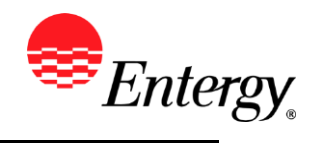

# **Add or Update Supplier Address**

#### **Purpose:**

This procedure is used to add or update Supplier Address.

#### **Prerequisites:**

Registered as a Supplier.

#### **Menu Path:**

**Oracle > Main Menu > Maintain Supplier Information >Supplier Change Request > Initiate Supplier Change**

On the *Initiate Supplier Change* page complete the following actions

- 1. **Click** the  $\overline{\text{Address}}$  breadcrumb.
- 2. **Click** Add New Address to add an address.

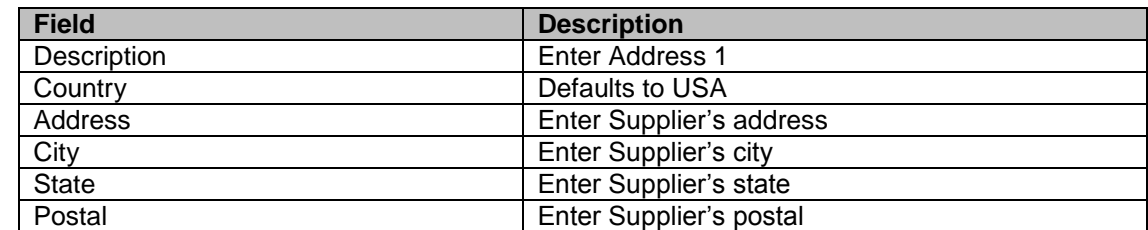

3. **Click** when completed.

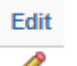

- 4. To view the complete address, **click** .
	- The system will not allow existing addresses to be updated or removed. If an address is no longer valid, please note that on the comments field in the Submit section, and it will be handled by the Supplier Management Team.
- 5. **Click** Submit when complete.
- 6. **Click** the drop-down to select the Audit Reason Code for changes made. This should describe the change you are requesting.

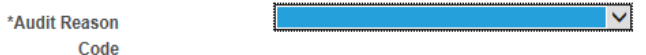

- 7. Please add comments if you need an address removed or have need to further explain your change request.
- 8. **Click** the checkbox to confirm the changes made **Confirm Changes**

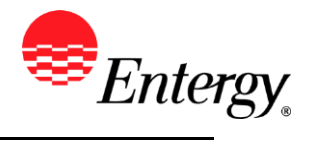

- 9. Click **Review** to verify data entered or **Submit** once completed.
- 10. You should receive an e-mail to the e-mail address provided on the submit panel when your changes have been approved, denied, or if further information is needed.

### **Results**

.

Message received once Supplier Change Request has been submitted.

## **Supplier Change Request Submit Confirmation**

### **Pending Approval**

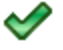

You have successfully submitted your Supplier Change Request

Your Change Request ID 00000000000018

Any email regarding the request status will be sent to:

Supplier has successfully submitted requested changes to their profile.